### Programme de Formation AGAM

### HEREDIS Version 11

1- Présentation de Heredis <sup>11</sup> 2- Capture des données 3- Organisation des données de généalogie

4- Programmes complémentaires

Gérard MONTEIL 28 Février 2009

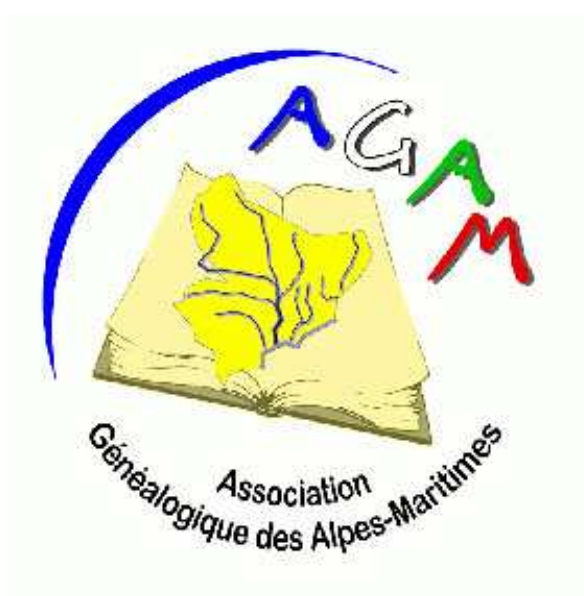

### Introduction

La partie 1 de cette présentation est propre à Heredis <sup>11</sup>

Les autres parties sont des recommandations et réflexions qui s'appliquent à l'utilisation de n'importe quel programme de généalogie, elles sont basées sur une longue expérience parsemée d'erreurs, d'embuches, de travail à refaire avant de trouver une solution (probablement pas la seule, mais elle a le mérite d'exister).

**La question est :** Que laisser de notre long travail de généalogie:

- • de multiples classeurs poussiéreux, des boites de photos, des notes manuscrites, etc ….
- •Une solution transmissible.

C'est la réponse que tente d'apporter le point 3 de cette présentation.

### Première partie - Heredis VII

- •Ouverture de Heredis
- $\bullet$ Le noyau familial
- •Les points forts de Heredis
- $\bullet$ La recherche dans Heredis
- $\bullet$ Lier des individus
- $\bullet$ Saisir des individus
- •Création de médias
- $\bullet$ Les Arbres sous Heredis

Une aide très complète est fournie avec Heredis:

- $\bullet$ Le manuel de Heredis au format PDF
- $\bullet$ L'aide sur le siteweb www.heredis.com – la visite guidée en vidéo

Cette présentation se trouve sur le siteweb de l'AGAM dans la section « Le Journal de l'AGAM »

http://www.agam-06.org/Journal/Journal-AGAM.html

## Les nouveautés de Heredis <mark>11</mark>

Heredis 11 a créé un logiciel entièrement nouveau tout en gardant l'environnement familier de ses utilisateurs. En s'appuyant sur les bases des versions précédentes, appréciées par les généalogistes, Heredis propose une version innovante en terme de saisie, et des arbres totalement renouvelés et paramétrables.

- La saisie automatique (noms, lieux)
- Les listes de recherches
- Les impressions rédigées à la mode "Filiatus®"
- Les magnifiques arbres artistiques.

## Ouverture de Heredis Ouverture de Heredis Heredis V11

#### **La page d'accueil permet:**

- Démarrer une nouvelle généalogie
- Ouvrir un fichier Heredis existant
- Ouvrir un fichier GEDCOM
- Ouvrir un fichier récent

#### **Ouverture d'un fichier Heredis** –

- Ouvrir le fichier NMonteil
- Aller sur Joseph MONTEIL (1762)

#### **Le noyau familial**

Le noyau familial est la carte maîtresse de votre Heredis, c'est le point clé de l'esprit « tout à portée de main ».

- Le glisser-déposer
- Tous les membres sur 4 générations

### Le Noyau familial -1

**C'est le lieu de travail pour votre généalogie, une page unique permet de consulter, saisir, naviguer et rechercher.**

On peut réduire les informations du noyau familial, au bas de l'écran

**4 générations simultanément** - On trouve le personnage central entouré de tous les membres de sa famille, ses parents, ses grands-parents, ses épouses et les enfants des différentes épouses et ses frères et sœurs. Le **glisser-déposer**.

Des flèches indiquent l'ascendance et la descendance

#### **Les onglets**

- Les onglets « **saisie individus** » et « **saisie union** », donnent le détail sur le personnage central. Sur « saisie union » on peut dans les médias attacher l'acte lui-même. Sur « saisie individus » on peut dans les médias attacher les actes naissance et décès. EX Gérard MONTEIL
- L'onglet « **fiche rédigée** » vous donne toute l'histoire de la personne, basée sur les dates et les « notes personnelles » et les « notes familiales ».
- L'onglet «**ascendance »** sur 4 générations, les flèches indiquent que l'ascendance continue
- L'onglet «**descendance »**, sur le nombre de générations que l'on indique. ParImprimer on peut exporter cette liste au format texte. Option « **Déplier** »

### Le Noyau familial -2

#### **La Barre d'icônes**

- Les flèches pour se déplacer sur les personnages centraux utilisés.
- L'icône de sauvegarde
- L'icône de création d'un nouvel individu
- L'icône de suppression d'un individu
- •L'icône Note individuelle ou familiale

•L'icône cohérence des données, devient rouge lorsque les données sortent des limites raisonnables (âge important, naissance courte entre enfants, etc ...).

- L'icône Recherche par nom
- •L'icône Arbres, avec le choix du type d'arbre
- L'icône Planète généalogie

### Le Noyau familial - 3

**La liste de recherche permanente** (à gauche de l'écran)

Permet de choisir un personnage et de le mettre comme personnage centralLa recherche se fait sur une suite de caractères dans le patronyme ou dans le prénom. Ex LIEUTAUD Anne Marie

**La barre d'indicateurs de contenu** (au bas droite de l'écran)

Donne l'information sur le personnage central

**Les codes couleurs**

 • La couleur rouge indique que l'information sur la personne est incomplète. Un click sur le point rouge lance « Planète Généalogie » qui va chercher sur Internet si cette information est disponible. Ex: Louis Achille ARBANERE.

- La couleur verte indique que l'information sur la personne est complète.
- L'icone « Planète Généalogie » indique l'information manquante.

#### **Les listes de travail (En haut droite)**

• La fenêtre du bas, le résumé <sup>s</sup>'applique à tout événement sur lequel on click, donne de l'information sur sa parenté, ses liens (parrain de, témoin de …)

• Les favoris, qui permettent de retrouver rapidement les personnages sur lesquels on travaille.

• L'histoire indique les événements historiques associés au personnage central.

- Le calendrier, calcul de date et conversion de dates
- La parenté permet de voir l'ensemble des parents du personnage central.

### Le Noyau Familial - 4

#### **Naviguer dans sa généalogie**

• Dans le pavé à droite du personnage central, on peut soit cliquer ou glisser déposer dans la zone personnage central

• Le click droit sur le personnage central, permet de se déplacer dans la famille du personnage central.

• Les flèches sur le personnage central permettent la navigation SOSA. Intérêt limité.

• Dans la fiche rédigée, on a les liens sur les différentes personnes qui ont croisé le personnage central

• Les flèches en haut gauche du noyau familial, permettent de revenir sur les différents personnages centraux que l'on a consultés.

### Les Points forts de Heredis - <sup>1</sup>

• **Une seule fenêtre de travail « Le noyau familial »**

• **Saisie assistée noms/Prénoms/lieux –** Rapidité de saisie, évite les doublons, surtout lors d'une union.

• **Dictionnaires des noms** - Il intègre maintenant un outil de recherche permettant, outre la recherche alphabétique, l'affichage des patronymes non utilisés. Cela vous permet de les vérifier avant de les supprimer du dictionnaire. (Aller dans Outils/Dictionnaire des noms).

• **Dictionnaire des lieux** - En toute simplicité, il vous suffit de taper les premières lettres d'un lieu (France, Belgique, Suisse, Canada, Luxembourg, Liechtenstein), d'un code postal ou INSEE, pour que Heredis 11 vous suggère la commune correspondante à partir de sa base et des lieux déjà définis. Ceci évite plusieurs noms pour la même commune.

•**Arbre chronologique** - Tous les personnages de votre généalogie dans le temps, avec le contexte historique de leur époque (Menu Arbre, limitations, ascendance, 3 générations). Ex Joseph MONTEIL, ascendance sur 3 niveaux

### Les points forts de Heredis - <sup>2</sup>

 • **Le contexte historique** - Un nouvel onglet (Histoire) dans les listes de travail vous indique en permanence le **contexte historique** qu'a connu l'ancêtre affiché en personnage central. Permet de compléter les notes sur ce personnage.

• **Le dictionnaire des faits historiques -**Permet de rattacher un événement à un personnage (dans outils)

• **La recherche** 

- **Lier des individus**
- **Création de médias**
- **Arbre de fratrie monopage**
- **Monographie Filiatus**

• **L'accès direct avec planète généalogie**. Important pour les personnes non familières avec les recherches Internet

### Recherche dans Heredis

**Menu recherche** - Plusieurs modes de recherche, par nom, par SOSA, multicritères (onglet)

• **Recherche par nom** – Taper les premières lettres du nom et/ou prénom. Saisie intuitive permet de sélectionner le bon personnage. Donne tous les noms qui contiennent les lettres (n'importe où dans le mot). Ex ARD, Ex HUGUES Antoine

- **Recherche par numéro** (SOSA ou numéro utilisateur)
- **Recherche multicritères-** Ex Prénom HUGUES, Ex métier scieur de long
- **Recherche de parenté** Permet de trouver la parenté entre deux personnages et de faire l'arbre.

## Recherche de parenté

• Ceci permet de retrouver le point commun entre deux cousins et indique les différents chemins et de tracer l'arbre commun d'un click

- Exemple 1 Gérard MONTEIL et Gaston MONTEUX
	- Ouvrir Recherche/Recherche de parenté
	- 6 ancêtres communs
- Exemple 2 Gérard MONTEIL et Célestin FREINET

### Lier des individus

Permet de créer un lien entre les individus, autre que la parenté directe (Témoin d'un événement familial, parrain/marraine)

- Associer un lien au personnage principal
- Icône « Ajouter », on trouve Lier un individu
- Sélectionner la personne
- Ajouter un commentaire pour préciser la nature du lien

• Exemple – Donner un parrain à un baptême – voir le lien sur la fiche individuelle du baptisé

### Saisir des individus - Les premiers pas

- **Création d'un fichier** Aller dans « fichier », puis « nouveau »
	- Rentrer les données de votre premier personnage
	- Rentrer d'autres données
	- Enregistrer votre fichier sous un nom du type **yyyymmddNom**

• **Création de données** – On trouve l'icône « Ajouter » qui permet de créer père, mère, époux/épouse, enfants. La capture des données est « intelligente » et évite les doublons.

- Aller sur Nicolas MONTEIL
- Mariage le 7.10.2005 avec Claude FOUCHARD
- Créer un enfant Alexis le 1.1.2006

# Création de médias

Permet de rajouter des médias (image, sons) au personnage ou à un événement ou un lieu. Pour le personnage barre d'icônes sous le personnage, pour un événement barre d'icônes sous l'événement, pour les lieux dans le dictionnaire des lieux. Tous les médias que l'on rajoute vont dans la bibliothèque médias

#### **Gestion des images:** deux modes

- Média intégré : problème de taille du fichier Heredis
- Média lié : la solution Recherche automatique

**Exemple:** Photos Nicolas Monteil, Acte baptême et naissance Nicolas Monteil, Acte mariage Gérard Monteil et Nelly Ladner, Photos de la ville de Grasse

**Exemple - Création d'événements particuliers (fichier pdf ou PowerPoint)** – On peut créer un récit de voyage, un accident, le tout associé à un texte et des photos. On documente ainsi sa généalogie par autre chose que des dates. Ex Vincent Monteil, incendie du bateau le Georges Philippar en 1932 et HUGUES dit Roskoff

N'utiliser que des formats qui résistent à l'âge (PDF, JPG), formats standard et nonpropriétaires (PowerPoint est propriétaire).

# Génération d'arbre de généalogie - 1

#### **Cette section devrait faire l'objet d'une réunion de travail séparée entre membres intéressés.**

Sélectionner le personnage central, point de départ (Alfred Louis MONTEIL)

- Icône « Arbre »
- Sélectionner le format (descendance)
- Sélectionner model (papier) et nombre de générations (4) et options
- •Modifications de l'arbre
	- Clic droit pour sélectionner toutes les cellules
	- Icône Pages (Déplacer les pages à cheval)
	- Icône Mise en forme des cellules (sélectionner la cellule ou toutes)
	- Icône Mise en page
- On peut déplacer manuellement chaque cellule

# Génération d'arbre de généalogie - 2

Lorsque votre arbre est généré selon vos désirs, on peut:

- L'icône mise en page vous donne le choix d'impression
- l'icône imprimer, lance l'impression

• Fichier/Exporter, vous permet de le transformer en format PDF, soit normal, soit compressé pour l'envoyer par Email, ou format EMF.

• Le format PDF n'est valable que pour un arbre monopage, mais on peut ajuster le format (A4, A3, A2, …) à la taille de l'arbre.

• Le format Image EMF : cette option permet d'exporter vos arbres vers un logiciel de traitement de texte, de PAO ou de dessin permettant les traitements graphiques

## La Fratrie complète

**L'arbre de fratrie complet sur une page** est construit en ascendance à partir du personnage central et affiche la fratrie de l'ascendance paternelle et maternelle sur trois ou quatre générations

Chaque génération peut être distinguée par une couleur, de même que chaque ascendant direct sera mis en évidence par une couleur particulière. Ce nouvel arbre présente également les demi-frères et demi-sœurs, qui seront distingués par un contour de case en pointillés (cocher la case).

Sa conception est extrêmement simple. Une fois l'arbre créé, pas besoin de le mettre en forme : Heredis 10 ajuste automatiquement la taille des cases et le contenu en fonction de leur nombre, votre arbre est prêt à imprimer. Exportez votre arbre de fratrie monopage en PDF ou JPG.

**Exemple - Faire Arbre/Fratrie/Monopage pout MONTEIL Martin Maurice**

### Edition de documents

Heredis permet la génération d'un grand nombre de document, format traitement de texte que l'on peut modifier. Quelques exemples:

• **Fiche rédigée** (Etat) – Génération automatique à partir des données définies du personnage central avec les différentes photos attachées à ce personnage. EX Albert LADNER

• **Statistiques** (Etat) – Etude des prénoms, femmes, période 1600-1650

• **Répartition Géographique** (Outils) des actes – Premier niveau Europe, puis Pays, puis région,, puis département, voir le détail de la zone.

• **Chronique familiale** – Génération automatique à partir des données définies de toute la famille du personnage central. Nécessite néanmoins quelques corrections esthétiques avant édition finale.

### Monographie Filiatus

C'est la préparation d'un livre à partir des informations de votre fichier de généalogie, dates, photos, notes, …

- Descendance par branche
- Ascendance par génération
- Beaucoup d'options pour la génération

Exemple: Joseph MONTEIL (Dans Etats – Monographie Filiatus)

- Sur trois générations
- Nouvelle fonction Heredis 11

### GEDCOM

Un fichier Gedcom: La **totalité de votre généalogie**, présentée de façon à être comprise par **n'importe quel logiciel** de généalogie.

#### **Norme GEDCOM**

Un fichier GEDCOM rédigé en texte contient des enregistrements concernant, chaque personne d'un arbre généalogique, chaque famille, chaque événement, tous ces enregistrements étant liés entre eux selon certaines conventions.

La spécification GEDCOM, a été développée par l'Église de Jésus-Christ des Saints des Derniers Jours (les Mormons), initialement dans un but strictement religieux liéaux croyances de cette Église. Puis est venue la collaboration avec les différents éditeurs de logiciels, américains ou autres, qui a conduit à l'ajout de paramètres non réservés aux fins religieuses de l'Église.

Le GEDCOM

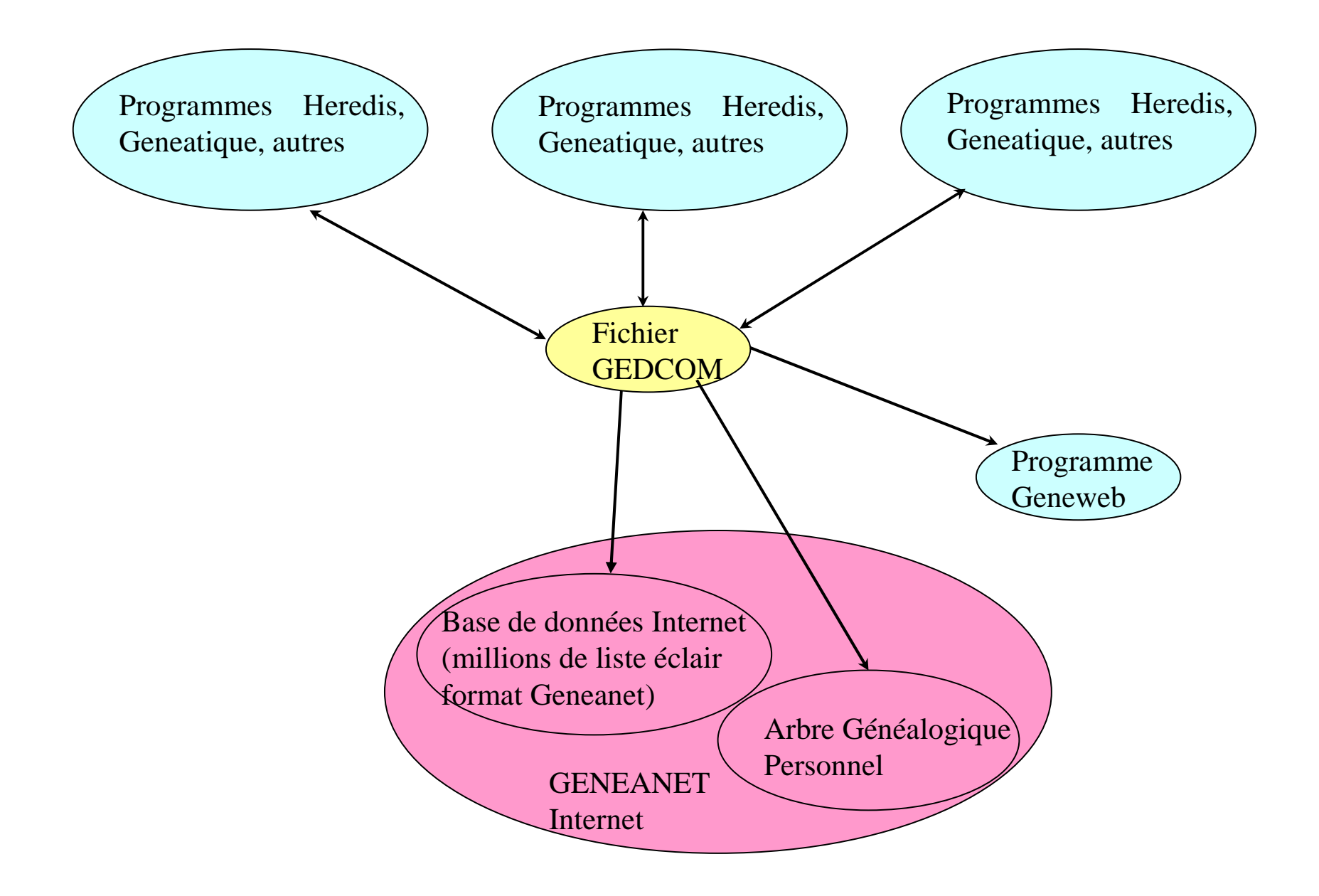

## Export de fichier GEDCOM

- Fonction Fichier/Exporter
- Indiquer les options, format date, jeu de caractères, tout le fichier ou branche spécifique, Indiquer les éléments à exporter
- Le nom du fichier et le dossier ou exporter ce fichier.

#### **GEDCOM et GENEANET**

N'envoyez pas vos données personnelles sur Geneanet

## Importation de fichier GEDCOM

Opération plus délicate car compatibilité si programmes différents.

Ne pas importer directement dans son fichier, car risque important de doublons. Faire un fichier séparé que l'on analyse tranquillement.

- Indiquer ouvrir fichier GEDCOM (Roland.ged)
- Indiquer l'adresse du fichier
- Option Jeu de caractères
- Option Assignation des champs
- Option Définir source

## Deuxième partie La capture des données

- 1. Dans Heredis chaque événement peut être référencé séparément, par les fonctions « Sources », « Témoins », « Rédaction ».
	- $\bullet$ Ces informations sont transmises par le format GEDCOM
	- $\bullet$  Il n'est pas certain que d'autres programmes de généalogie digèrent ces informations GEDCOM, d'où perte d'information
- 2. Utilisation intensive des « Notes individuelles » et « Notes familiales »
	- $\bullet$ Ces informations sont transmises par le format GEDCOM
	- •Standard dans tous les programmes de généalogie

### Utilisation des notes

- **1. La référence de l'information** : Essentielle, car lorsque votre généalogie dépasse quelques milliers d'individus, on ne se souvient plus d'où vient l'information.. Exemple mariage Alfred Louis MONTEIL (1896 à Marseille)
- **2. Le contenu de l'acte** Mon choix dans les notes personnelles ou familiales est de transcrire l'acte presque au complet ou un extrait important. Exemple : Note union Nicolas SCHIANO DI TAGLIACUOLLO, note union Louis MONTEIL avec Anne MEYSONNIER
- **3. Les hypothèses** Il arrive qu'un acte soit incomplet, mais par l'analyse d'autres actes on arrive à compléter. Dans les notes indiquez cette analyse. Plus tard d'autres actes vous confirmeront ou infirmeront cette hypothèse. Exemple : note union Antoine PASTRE avec Marie LOYRION
- **4. Permet de garder l'historique** des informations sur une personne. Exemple Théophile MONTEIL
- **5. Permet de compléter le contexte familial** historique d'une personne. Histoire de la famille PASTRE dans le livre « Les paysans du Vivarais » Gaspard PASTRE

# Patronymes et fémínísation

C'est une grande question, ou l'on trouve autant de réponses que de généalogistes. Néanmoins voici quelques points de réflexion, pour vous faire votre opinion personnelle.

**Les patronymes** – Eviter la profusion de patronymes, ne pas prendre pour « argent comptant » toutes les variations du patronyme dues à l'âge du curé ou àl'usage intensif du « vin de messe ». Pour une même famille essayer de choisir un patronyme qui correspond à la période actuelle et un à la période ancienne, sans mettre toutes les évolutions successives. Ceci rendra vos recherches sur Geneanet ou vos échanges beaucoup plus productifs. Toujours indiquer dans les « Notes » l'écriture exacte du patronyme dans l'acte.,

**La féminisation** – Toujours en vigueur dans certains pays, elle a disparu en France. Ne pas rentrer la féminisation dans votre capture de données, mais indiquer dans les « Notes » l'écriture exacte de l'acte.

# Organisation des données de généalogie - 1

Des classeurs, des boites de photos, des documents, tout cela est d'une part difficile à retrouver, d'autre part n'est pas transmissible.

Deux étapes :

- 1. Il faut donc numériser l'ensemble des documents, dans un format qui survive aux années (PDF et JPG).
- 2. Il faut organiser l'ensemble des fichiers numériques, d'une part pour les retrouver facilement et non dispersés sur plusieurs supports, d'autre part pour pouvoir les sauvegarder et les transmettre.

# Organisation des données de généalogie - 2

Sur un support physique on crée un dossier qui contient le fichier de généalogie et l'ensemble des documents informatiques.

#### **Dossier « généalogie XXX »**

Sous-dossier « Héredis ou Geneatique ou autre »Sous-dossier « Actes numérisés »Sous-dossier « Documents »Sous-dossier « Photos »Plusieurs sous-dossiers photos, un par famille et par village

#### **Donner un nom aux documents:**

• Pour les actes A avec la date inversée (19 juillet 1742 – A17420719) ce qui donne un classement chronologique. Plus un nom aussi précis que possible (A17420719-Acte Naissance de Jules DURAND)

- Photos Nom avec date (Grasse –Porte de La Roque 1908)
- Photos Indiquer le nom des personnes Gabriel Paul CHAUVET

Exemple le dossier généalogie MONTEIL

# Sauvegarde des données de généalogie

Ce n'est pas seulement le fichier HEREDIS qu'il faut sauvegarder, mais l'ensemble de vos documents

L'organisation de l'ensemble de vos données dans un dossier unique, permet cela très facilement. Par exemple le dossier MONTEIL (2 gigas, plus de 70 dossiers, plus de 3000 fichiers)

- Moins de 10 minutes sur un disque dur USB
- Environ 20 minutes sur une clef USB
- Prévoir deux supports de sauvegarde et alterner à chaque sauvegarde

Dix minutes par mois, ce n'est pas une grosse perte de temps pour sauver un travail de plusieurs années

## Troisième partie

## Programmes Complémentaires

Plusieurs programmes peuvent compléter Heredis pour aider votre analyse de votre généalogie

• **Planète Généalogie** – De façon simple c'est l'interaction directe de Heredis avec Internet.

• **La France à La Loupe** – Permet de situer les communes et les hameaux ou lieux-dits autour de ces communes. Programme payant

### Planète généalogie

Logiciel (en partie) gratuit qui est le lien entre Heredis et les données généalogiques sur Internet. Ces données dont certaines gratuites et d'autres payantes.

C'est une importante simplification pour les recherches sur Internet.

Les fonctions:

- L'analyse de votre généalogie pour indiquer les données manquantes (point rouge) avec détail de l'information manquante.
- Recherche directe sur Internet lorsque l'on clique sur un point rouge. Exemple Louis MONTEIL
- Publication de votre généalogie sur l'espace « Planète Généalogie »
- Autres services payants

C'est tout de même une évolution commerciale, au même titre que Geneanet avec les mêmes objectifs: Recherche de cousinage, dépôt de généalogie personnelle et site commercial.

# La France à la loupe

La nouvelle version du **logiciel de géolocalisation** sur Mac ou sur PC est disponible. Puissante et dotée de larges fonctionnalités, il peut être utilisée **pour situer n'importe quel lieu en France** métropolitaine.

Prix 80 Euros

Les points forts:

• Accès direct avec Heredis 9 et 10 et 11

• Accès direct aux cartes de Cassini, qui permettent de trouver des lieux-dits et hameaux de l'époque autour des communes, qui ne sont plus sur les cartes d'aujourd'hui

EX Joseph MONTEIL en 1690